This document is for the public.

### **Getting Started**

1. Go to <u>www.masscourts.org</u>. The home page states **Welcome to Massachusetts Trial Court Case Access**.

| ← C බ 🗅 http                                                                                                    | tps://www.masscourts.org/eservices/home.page.2 A 🎓 🏠 🛱 🚱 | 🚺             |
|----------------------------------------------------------------------------------------------------|----------------------------------------------------------|---------------|
| Access Ma                                                                                                    | assachusetts Court Cases                                 |               |
| Home                                                                                                    |                                                          | Log on 😝      |
| Questions about a case?<br>Call the court.<br>Find a courthouse<br>How To<br>Use Case Access - for the public<br>Use Case Access - for attorneys<br>Pay court fees online<br>Contact us about Case Access<br>Find a lawyer<br>Additional Resources<br>Legal information by topic<br>Court Services and Law Libraries<br>Text Reminders for Civil Cases<br>Land Court Reports |                                                          | Log on ↔      |
| CourtView Justice Solutions Inc. an equivan                                                                                                    | Ant company, Copyright 2023 v1.42.00                     | AG Compliance |

Figure 1. Massachusetts Trial Court Case Access

- 2. Check the **I'm not a Robot** checkbox.
- 3. Click the button labeled **Click Here** to search public records.

Using the Search Screen

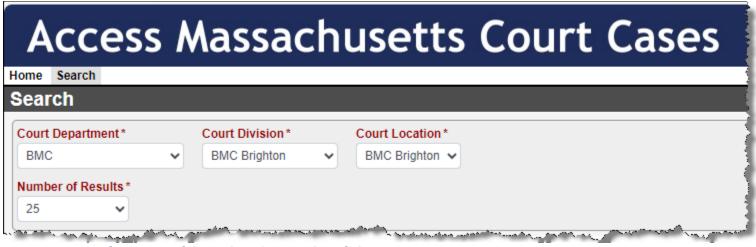

Figure 2. Massachusetts Trial Court Case Access – Search Screen

- 4. Complete the search fields.
  - a) **Court Department:** Select the court department. As soon as you select it, other fields appear.
  - b) Court Division: Select the court division.
  - c) **Court Location:** If options appear, select the court location. Depending on the court, this field may populate automatically.
  - d) **Number of Results:** Optional. You can change the number of search results that appear.
- 5. You see four tabs: Name, Case Type, Case Number, Ticket/Citation Number.

| Court De | partment*    | С | ourt Division* |   | Court Location * |
|----------|--------------|---|----------------|---|------------------|
| BMC      |              | ~ | BMC Brighton   | ~ | BMC Brighton 🗸   |
| Number ( | of Results * |   |                |   |                  |
| 25       | ~            |   |                |   |                  |
|          |              |   |                | _ |                  |

Figure 3. Massachusetts Trial Court Case Access – Search Screen Tabs

### Searching by Case Number

If you know the case number (also known as the docket number), the **Case Number** tab provides the easiest way to find your case.

| Name   | Case Type | Case Number | Ticket/Citation # |
|--------|-----------|-------------|-------------------|
| Case N | lumber*   |             |                   |
|        |           |             |                   |
| Coore  |           |             |                   |
| Searc  |           |             |                   |

Figure 4. Massachusetts Trial Court Case Access - Case Number tab

- 1. Click the **Case Number** Search tab.
- 2. Case Number: You must enter the exact match, with correct capitalization, spacing, and leading zeros. For example:

| <u>Land</u>      | 07 TL 134560  |
|------------------|---------------|
| Probate & Family | PL14E0125QC   |
| <u>District</u>  | 1153CV000005  |
| <u>Housing</u>   | 08H77SP000890 |
| BMC              | 1504CV000002  |
| <u>Superior</u>  | 1473CV00213   |

Click the hyperlinks to see more examples of case numbers for each court.

#### 3. Click Search.

### Searching by Case Type

If you don't know the case number, you can use the Case Type tab to search for cases initiated in a specified 30-day period.

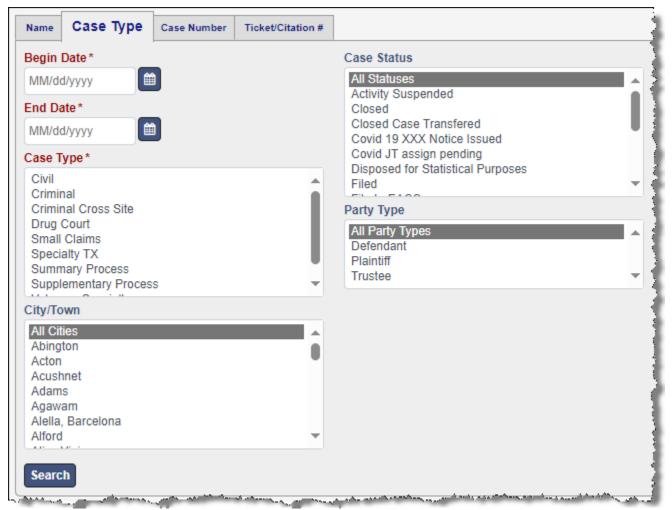

Figure 5. Massachusetts Trial Court Case Access – Case Type Tab

- 1. Click the Case Type Search tab.
- 2. Complete the following fields.

- a. **Begin Date field:** Click the calendar icon <sup>IIII</sup> to select the desired starting date.
- b. End Date field: Click the calendar icon is to select the desired ending date. The date range cannot exceed one month.
- c. **Case Type:** In the Case Type selection box, select the desired case type.
- 3. Click Search.

### Searching by Name (Civil Cases Only)

| Name                                         | Case Type | Case Number | Ticket/Citation #                          |                                                                                                    |                                       |                                           |  |
|----------------------------------------------|-----------|-------------|--------------------------------------------|----------------------------------------------------------------------------------------------------|---------------------------------------|-------------------------------------------|--|
| Last Nam                                     | ne*       |             |                                            | Case Type<br>All Cases                                                                                         |                                       | Date of Birth Search Range:<br>Begin Date |  |
| First Name*                                  |           |             |                                            | Civil                                                                                                    |                                       | MM/dd/yyyy                                |  |
|                                              |           |             |                                            | Small Claims<br>Summary Process                                                                                |                                       | End Date                                  |  |
|                                              |           |             |                                            | Supplementary Process                                                                                          | Ψ.                                    | MM/dd/yyyy                                |  |
| Middle Name Suffix Choose One                |           |             |                                            | Case Status<br>All Statuses                                                                                    |                                       | Date of Death Search Rang<br>Begin Date   |  |
|                                              |           |             |                                            | Activity Suspended<br>Closed                                                                                   |                                       | MM/dd/yyyy                                |  |
|                                              |           |             | ~                                          | Closed Case Transfered<br>Covid 19 XXX Notice Issued                                                           |                                       | End Date                                  |  |
| Or Search by Business Name<br>Company Name * |           |             | Covid JT assign pending                    |                                                                                                    | MM/dd/yyyy                            |                                           |  |
|                                              |           |             | Disposed for Statistical Purposes<br>Filed |                                                                                                    | File Date Search Range:<br>Begin Date |                                           |  |
|                                              |           |             |                                            | Party Type                                                                                                    |                                       | MM/dd/yyyy                                |  |
|                                              |           |             |                                            | All Party Types<br>Defendant                                                                                   | <b></b>                               | End Date                                  |  |
|                                              |           |             |                                            | Plaintiff<br>Trustee                                                                                           | -                                     | MM/dd/yyyy                                |  |
| Search                                       |           |             |                                            | ter to many state and and the first state of the state of the second states of the second states of the second |                                       |                                           |  |

Figure 6. Massachusetts Trial Court Case Access – Name tab

1. On the **Name** tab, complete the following fields.

- a. Last Name: Enter the last name, formatting it with an initial capital letter followed by lower case letters. The system requires two characters.
- b. **First Name:** Enter the first name, formatting it with an initial capital letter followed by lower case letters. The system requires one character.
- c. **Company Name:** If a company is involved, enter the company instead of the last name and first name of a party.
- 2. Click Search.

### Using the Search Results

The search results look similar to the figure shown below.

| Access Massachusetts Court Cases |               |                            |               |                                                 |                         |                          |               |                                     |                                                                                                    |
|----------------------------------|---------------|----------------------------|---------------|-------------------------------------------------|-------------------------|--------------------------|---------------|-------------------------------------|----------------------------------------------------------------------------------------------------|
| lome Search Results              |               |                            |               |                                                 |                         |                          |               |                                     | Logon 🗧                                                                                                    |
| Search Results                   |               |                            |               |                                                 |                         |                          |               | *                                   | back to search                                                                                                   |
| Case Number Sea                  | irch          |                            |               |                                                 |                         |                          |               |                                     | ♦                                                                                                    |
| Showing 1 to 3 of 3              |               |                            |               |                                                 |                         |                          |               |                                     | << < 1 > >>                                                                                                    |
| 🔏 🔏 Party/Company 🔒              | Case Number 🦼 | Case Type                  | 🖌 File Date 🏒 | Initiating Action                               | 🖉 Party Type            | Date of Birth "          | Case Status 🛦 | Court                               | ▲ Affiliation ▲                                                                                                  |
| Fox, Elizabeth Ann               | BA16P0005EA   | Estates and Administration | 01/06/2016    | Informal Appointment of Personal Representative | Decedent                |                          | Closed        | Barnstable Probate and Family Court |                                                                                                    |
| Fox, Kenneth W                   | BA16P0005EA   | Estates and Administration | 01/06/2016    | Informal Appointment of Personal Representative | Petitioner              |                          | Closed        | Barnstable Probate and Family Court |                                                                                                    |
| Fox, Kenneth W                   | BA16P0005EA   | Estates and Administration |               | Informal Appointment of Personal Representative | Personal Representative | المراجع والمحاصر والمحاص |               | Barnstable Probate and Family Court | and the second second second second second second second second second second second second second second second |

Figure 7. Massachusetts Trial Court Case Access – Search Results screen

If you don't see your case immediately, take the following steps.

1. In the lower left, find the total results retrieved and the number of items displayed per page.

| Show             | ving 1 to 25 of 100                |                                        | 1   |
|------------------|------------------------------------|----------------------------------------|-----|
|                  | 1601CV000558                       | Civil                                  | - i |
|                  | 1601C\/000557                      | Civil                                  | 1   |
| ( <sup>-</sup> ) | بالمسارية المعصية المراجع والمراجع | ·· / / / / / / / / / / / / / / / / / / | 1   |

2. In the lower right, you see a navigation bar.

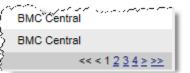

Use the navigation bar to navigate through the pages.

Click the column headers to sort the search results.
 Tip: The red up/down arrows next to the column headers indicate ascending/ descending order.

Each retrieved record represents a party in a case. Therefore, case numbers may appear multiple times in the search results.

To get more information about the case, click the case hyperlink.

### Printing

In the upper-right corner, click the 💆 print icon.

#### **Reporting Errors**

If you see an error in the case data, please:

- 1. Click <u>Request for Correction</u>, complete the *Request for Correction* form, and save the form as a PDF.
- 2. Email the *Request for Correction* PDF to the <u>court department email address</u>.

You can also print the *Request for Correction* form and mail it to the court or bring it to the court in person. See <u>Courthouse Locator</u>.